## **Pico Neo 3 Setup**

#### **Power on**

75

To turn on the Pico Neo 3, hold down the power button for **3 seconds**. If paired, you will feel the controllers buzz once on.

#### **Pair controllers**

If the controllers aren't already paired, see the back of this sheet for detailed instructions.

#### **Set Boundary**

Select **Quick Setup** then choose either **Sitting** or **Standing** and whether your play area is **Small**, **Medium** or **Large**. We recommend choosing the sitting option when completing Bodyswaps modules.

#### **Enter VR World**

Select the **Enter VR World** button to go to the headset homepage where you can select from a number of options.

#### **Go to Library**

Select **Library** to enter a list of available apps using the **A button** or **Trigger** on your controller.

#### **Enter Bodyswaps**

Enter the **Bodyswaps app** and type in your access code from your Bodyswaps account to access content.

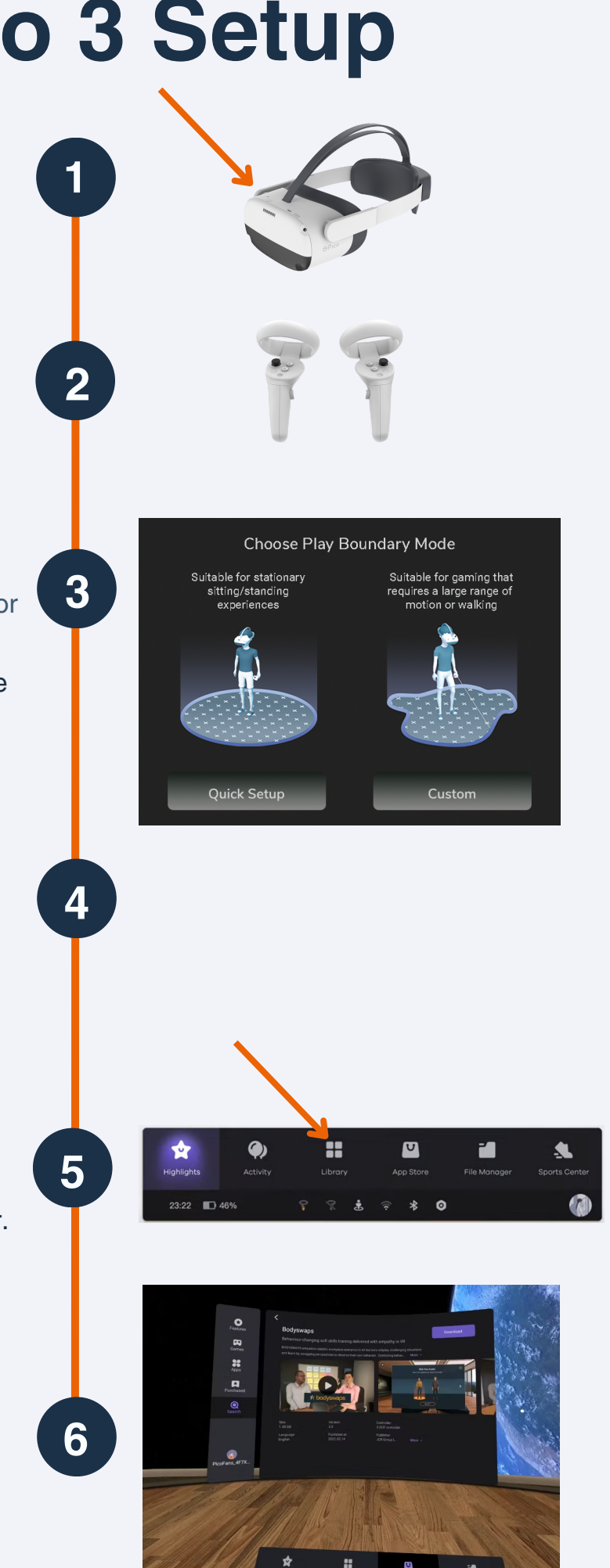

# **Pico Neo 3 Headset & Controllers**

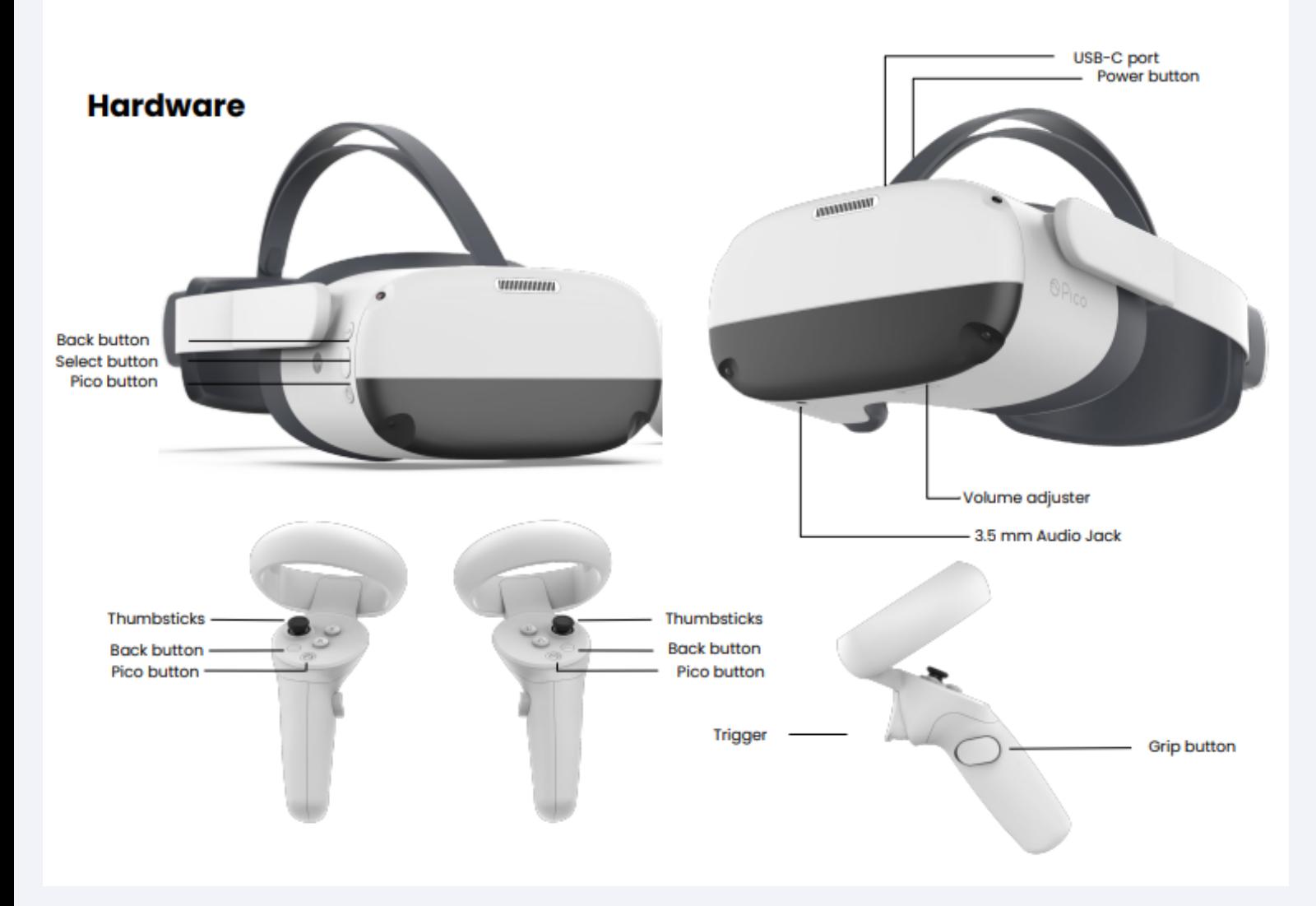

### **Instructions for pairing controllers**

- 1. If your headset is powered on but your controllers aren't paired, use your head to position the blue circular cursor over one of the controller icons on the bottom right of the screen, next to the battery life indicator.
- 2. Press the **Confirm** button, on your headset, to bring up the controller menu.
- Hover the cursor over the **Add controller** button and select 3. **Confirm** on your headset again.
- Using your controllers, simultaneously hold the **Pico button** 4.and the **trigger** for 4 seconds to pair.

## **7 Bodyswaps Controls for Pico Neo 3**

In Bodyswaps, you interact with the user interface by clicking the options with your virtual hand.

## **Accessing the Menu**

Press the **Back Button** on the left-hand controller to access the menu. This effectively pauses the experience.

Select **Leave Module** to return to the main menu and select another module.

## **Learning Journal and Checkpoints**

You can access learning notes, jump between checkpoints or report a bug by turning your left palm towards you when you're in a module.

## **Reset your Position**

If you find that your position within the simulation has changed when you put the headset back on, you can reset it by pressing down on the **Left Hand Joystick.**

## **Change Settings**

To change your settings, you must return to the lobby before pressing the **Back Button** on the left-hand controller and selecting Settings. This allows you to control features like:

- App analytics
- Voice recognition
- Learner data
- Shared device
- Language (French or English)

## **Quit**

To quit the Bodyswaps app, press the **Pico Button** or if in the lobby, press the **Back Button** on the left hand controller and select **Quit**.